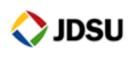

# ONMS & OFM INSTALLATION

### How To change server IP

| Edited by                 | JDSU                       |             |
|---------------------------|----------------------------|-------------|
| Date of first issue       | 04/09/2013                 |             |
| Date of last modification |                            |             |
| Reference                 | How_To_Do_change_server_IP | Version A.0 |
|                           | _A0.doc                    |             |

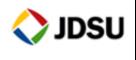

| Version | Date     | Author   | Index         |
|---------|----------|----------|---------------|
| A.0     | 04/09/13 | B. Lions | First Release |
|         |          |          |               |

#### **CONTENTS**

| I. INTRODUCTION                                  |           |     |
|--------------------------------------------------|-----------|-----|
| 2. SINGLE SERVER                                 |           |     |
| 2.1 CHANGE NETWORK CONF. 2.2 CONTACT THE OTU     | IGURATION | 3   |
| 3. STANDBY SERVER CONFI                          | GURATION  | 5   |
| 3.1 SERVERS ENVIRONMENT 3.2 SERVER CONFIGURATION |           | 5.5 |

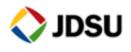

#### 1. Introduction

This process describes how to change a server IP, if the name remains the same. If not refer to the process How\_To\_Change\_Server\_Name\_Ax.

We will describes two scenario, the 1<sup>st</sup> one in case of single server and the second one for a system with a standby server

#### 2. Single server

#### 2.1 Change network configuration

Change the IP settings according to your company requirement.

#### 2.2 Contact the OTU

Restart the ONMS supervisor service

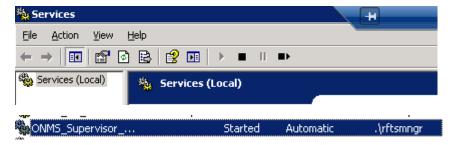

Open ONMS server application

```
ONMS-Server
File Edit View Operation ?
 🖦 🥒 💹 💡
04/09/2013 11:11:01 - [ONMS-Server](3756): Init service
04/09/2013 11:11:01 - [ONMS-Server](3756): Create thread ConfigRTU (Address: 10a20d0, ID: 0xBC)
04/09/2013 11:11:01 - [ONMS-Server](3756): Create thread Alarme (Address:10a3890,ID:0x860)
04/09/2013 11:11:01 - [ONMS-Server](3756): Create thread Autotest (Address:10a56e0,ID:0xB9C)
04/09/2013 11:11:01 - [ONMS-Server](3756): Create thread Reboot (Address:10a6f30,ID:0xF20)
04/09/2013 11:11:01 - [ONMS-Server](3756): Create thread Historique (Address:10a5280,ID:0xE5C)
04/09/2013 11:11:01 - [ONMS-Server](3756): Create thread Battement de Coeur (Address:10a3590,ID:0x8D4)
04/09/2013 11:11:01 - [ONMS-Server](3756): Create thread GestionConnexionAutoRTU (Address:10a3380,ID:0xAD8)
04/09/2013 11:11:09 - [ONMS-Server](3756): Create thread Corba (Address:10c8f40,ID:0x37C)
04/09/2013 11:11:09 - [ONMS-Server](3756): Create thread GestionAtlasApi (Address:10e0480,ID:0xC04)
04/09/2013 11:11:09 - [ONMS-Server](3756): Create thread Gestion Astreinte (Address: 10e13d0, ID:0xCC)
04/09/2013 11:11:09 - [ONMS-Server](3756): Run service
04/09/2013 11:11:09 - [ONMS-Server](3756): CTracingService enabled
```

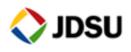

Click on Operation / test RTU main contacts

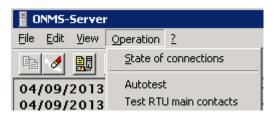

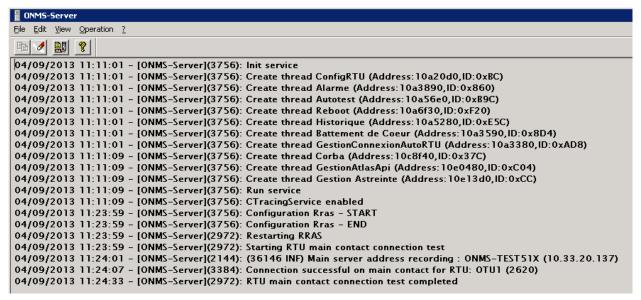

The new server IP is sent to the OTUs

Check the command result

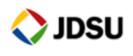

#### 3. Standby server configuration

These configurations need to be done on both servers main and standby

#### 3.1 Servers environment

From the desktop open standby toolkit

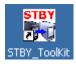

```
Please choose the STANDBY action you want to launch:

0 -Build a standby server from primary
1 -Compare AL sequence number

2 -ACTIVATE A STANDBY SERVER

3 -Configure this server
4 -Check SSH
5 -Editing Standby env.sh
6 -Stop Hot Backup process (ONMS only)
        (archivelog for standby generation and transfer)
7 -Update OTU/RTU ONMS server address

q -quit

Your choice?:
```

Select option 5 - Editing Standby\_env.sh

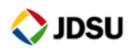

#Active server name

ACTIV\_SERVER\_NAME=rfts-demo-main

#Global primary server indications

PRIMARY\_SERVER\_NAME=RFTS-DEMO-MAIN

PRIMARY\_SERVER\_IP\_ADDRESS=10.33.20.192 enter the new main server IP address

PRIMARY\_SERVER\_IP\_PUBLIC=

PRIMARY\_HOST\_ID=F09D4C79

PRIMARY\_KEY=TAUAAd5AAAcQAAAFAAASAAA5N2M0ZDkwZobPubU=

PRIMARY\_PSTN\_PHONE\_NUMBERS=

PRIMARY\_OTU\_PHONE\_NUMBERS=

PRIMARY\_ISDN\_PHONE\_NUMBERS=

PRIMARY\_ONDUTY\_PHONE=

#Global standby server indications

STANDBY\_SERVER\_NAME=RFTS-DEMO-BACKUP

**STANDBY\_SERVER\_IP\_ADDRESS=10.33.20.201** ← Enter the new standby server IP address

STANDBY\_SERVER\_IP\_PUBLIC=

STANDBY\_HOST\_ID=3891A11F

STANDBY\_KEY=TgUAAYIKAAV5AAAKAADaAABGMTFBMTk4M5Xxjrc=

STANDBY\_PSTN\_PHONE\_NUMBERS=

STANDBY\_OTU\_PHONE\_NUMBERS=

STANDBY\_ISDN\_PHONE\_NUMBERS=

STANDBY\_ONDUTY\_PHONE=

Quit and save the file

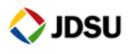

#### 3.2 Server configuration

```
Please choose the STANDBY action you want to launch:

0 -Build a standby server from primary
1 -Compare AL sequence number

2 -ACTIVATE A STANDBY SERVER

3 -Configure this server
4 -Check SSH
5 -Editing Standby env.sh
6 -Stop Hot Backup process (ONMS only)
(archivelog for standby generation and transfer)
7 -Update OTU/RTU ONMS server address

q -quit

Your choice?:
```

From the toolkit start the option 3 – Configure this server

\*During this script the applications will be restarted

```
STBY_ToolKit.sh: Configure_Standby
                                                                             :10.33.20.192
Sep 04 11:38:22 AM
Sep 04 11:38:27 AM
Sep 04 11:38:33 AM
                              :/etc/hosts file:
                                10.33.20.192
                                                rfts-demo-main
                                10.33.20.201
                                                rfts-demo-backup
                              :Pinging other party, please wait ...
Sep 04 11:38:44 AM
Sep 04 11:38:46 AM
                        Step 6:(Re)Instaling sshd server
    :Starting needed services
    :Modifying "lanmanserver" service start mode to
Sep 04 11:38:51 AM
Sep 04 11:38:51 AM
                              :auto
                              About to start "lanmanserver" service
:Modifying "lanmanWorkstation" service start
Sep 04 11:38:54 AM
Sep 04 11:38:59 AM
Sep 04 11:39:02 AM
                               :mode to auto
                              :About to start "lanmanWorkstation" service
```

Fallow the scripts steps

```
Sep 04 11:49:29 AM :Database configuration for standby finished

Wed Sep 4 11:49:29 RDT 2013

press Enter to exit
```

Press Enter to exit server configuration, wait for the application startup.

**◆ Donot forget to do this configuration on the standby server**